# Galaxy

### **「Galaxy 5G Mobile Wi-Fi SCR01」ソフトウェア更新手順書 -パソコンに接続して Smart Switch から更新する-**

## **ソフトウェア更新について**

インターネット上のダウンロードサイトから本 端末の更新用ファイルをダウンロードし、ソフト ウェアの更新を行います。本手順書では、パソコ ンにインストールした「Smart Switch」アプリ ケーションを使って更新を行う方法について説 明します。

### **ソフトウェア更新についての注意事項 Smart Switch をパソコンに**

- ソフトウェア更新は本端末に保存されている データを残したまま行うことができますが、お 客さまの端末の状態によってはデータの保護 ができない場合がありますので、あらかじめご 了承願います。
- **ソフトウェア更新の前に以下の準備を行って** ください。
	- -本端末を充電し、電池残量を十分な状態(フル充 電)にする
	- ※ 電池残量が 20%以下の場合、充電が必要である ことをお知らせする画面が表示され、ソフトウェ ア更新は行えません。
- ソフトウェア更新中は、以下の操作は絶対に 行わないでください。

-パソコンの電源を切る -Smart Switch を終了する -本端末の電源を切る -USB Type-C ケーブル(市販品)を取り外す

## **パソコンに接続して更新する**

パソコンに Smart Switch をインストールし、本 端末を接続したパソコンから更新の操作を行いま す。

● Smart Switch のインストール方法は、下記の 「Smart Switch をパソコンにインストールす る」をお読みください。

# **インストールする**

Samsung のホームページから Smart Switch を ダウンロードして、パソコンにインストールしま す。

#### SAMSUNG サイト

[https://www.galaxymobile.jp/support/mobile](https://www.galaxymobile.jp/support/mobile-devices/how-do-i-download-a-smart-switch-for-my-computer/)[devices/how-do-i-download-a-smart-switch](https://www.galaxymobile.jp/support/mobile-devices/how-do-i-download-a-smart-switch-for-my-computer/)[for-my-computer/](https://www.galaxymobile.jp/support/mobile-devices/how-do-i-download-a-smart-switch-for-my-computer/)

- Smart Switch は Windows/Mac OS のどちら でも利用できます。 インストール可能なパソコンの動作環境など、詳 細については上記のホームページをご覧くださ い。
- インストール時に「ユーザーアカウント制御」画 面が表示されたときは、画面の指示に従ってイン ストールの続行操作を行ってください。
- **1 SAMSUNG サイト(上記の URL)に接 続する**
- **2 お使いのパソコンの OS に合わせて、 Windows 版または Mac 版を選択して ダウンロードとインストールを行う**

インストールが完了したら、Smart Switch を起 動します。

※ 以降で示す Smart Switch の画面イメージは、 Smart Switch のバージョン、または、お使い のパソコンの OS によって異なる場合がありま す。

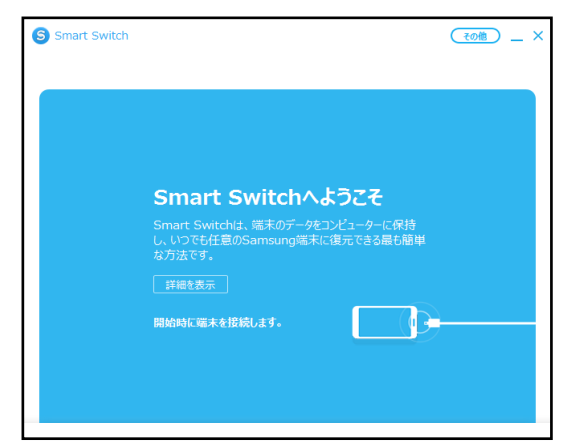

### **本端末をパソコンに接続して更新する**

**1 パソコンで Smart Switch を起動する**

### **2 本端末とパソコンを USB Type-C ケーブ ル(市販品)で接続する**

接続後は、更新が完了するまで本端末の ○ (ホームアイコン)を押したり、電源を 切ったりしないでください。

ソフトウェア更新が可能であることをお知らせ するポップアップ画面が表示されます。

※本端末とパソコンを接続したときに、パソコンが 実行する動作についてのポップアップ画面が表 示された場合は、「キャンセル」をクリックして ください。

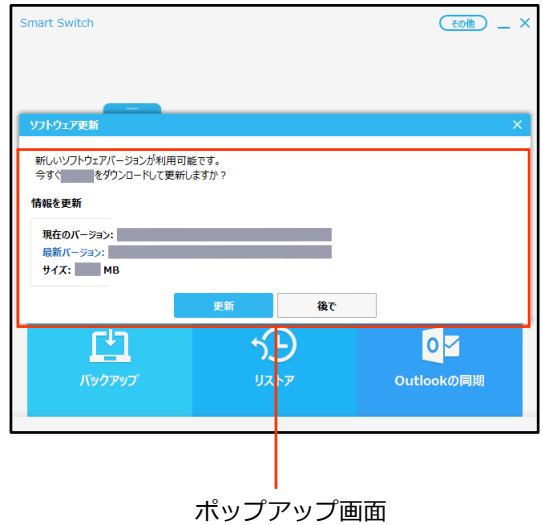

### **3「更新」をクリック**

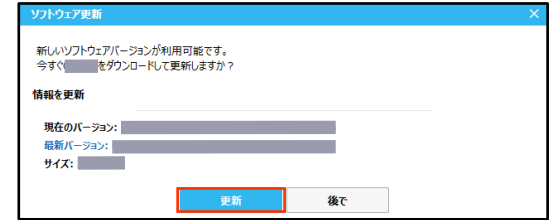

**4 注意事項を読み、「確認」をクリック**

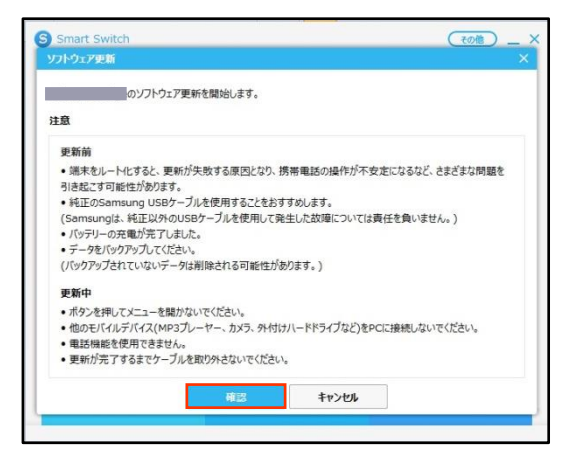

ダウンロードが開始されます。 ダウンロード中に端末の画面が消灯すること がありますが、□(ホームアイコン)を押した り、USB Type-C ケーブル(市販品)を取り外し たりしないでください。

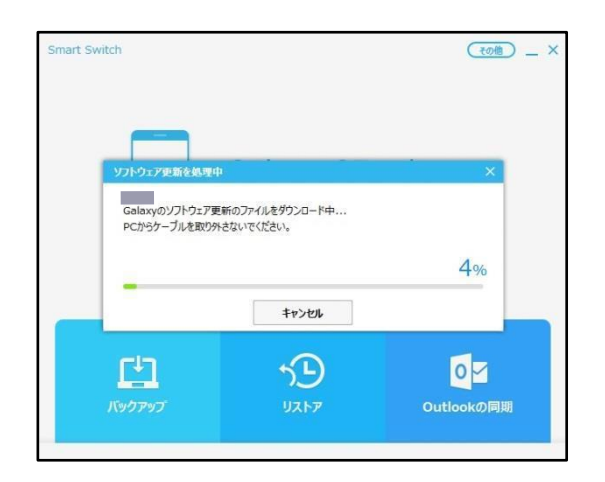

ダウンロードが完了すると、本端末のソフト ウェア更新が自動的に開始されます。 本端末には以下のような画面が表示されます。 ソフトウェア更新中に本端末とパソコンとの 接続を切らないでください。

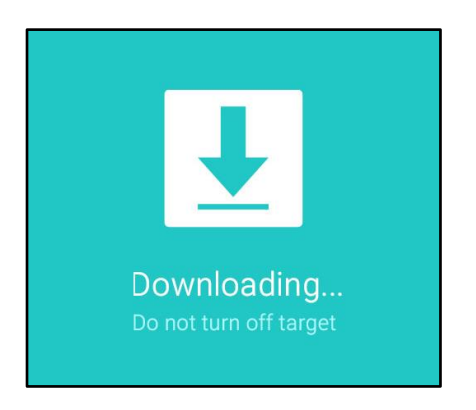

**5 ソフトウェア更新が完了したら「確認」 をクリック**

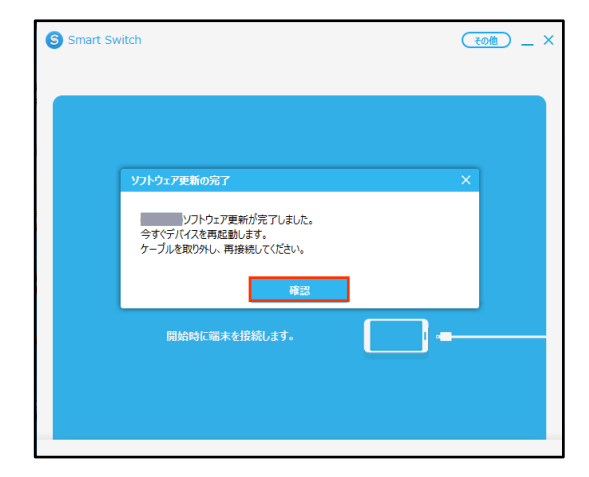

ソフトウェア更新が完了すると本端末が再起 動します。

これでソフトウェアの更新は完了です。